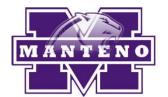

## How to set up Skylert notifications in Skyward Family Access

Skylert is the district's automated notification system that provides emergency alerts, attendance notifications and other informational alerts via phone call, e-mail and/or SMS (text message). Parents/guardians have a great deal of control over how to receive these messages. This can be configured as shown in this guide.

To begin, you will need to login to your Family Access account. Every "primary" guardian has a Family Access account. If you do not remember how to access your account, you can click the Family Access link from the district or school home page, then click "Forgot your Login/Password?" If you experience difficulty please e-mail <a href="mailto:family@manteno5.org">family@manteno5.org</a> or call the school office.

## Setting up Skylert options

The first step is to login to your Family Access account and click Open Family Access on the Skyport Dashboard.

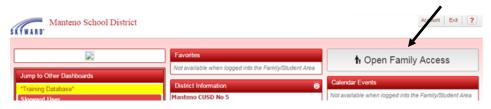

Once there, click on the **Skylert** option on the left.

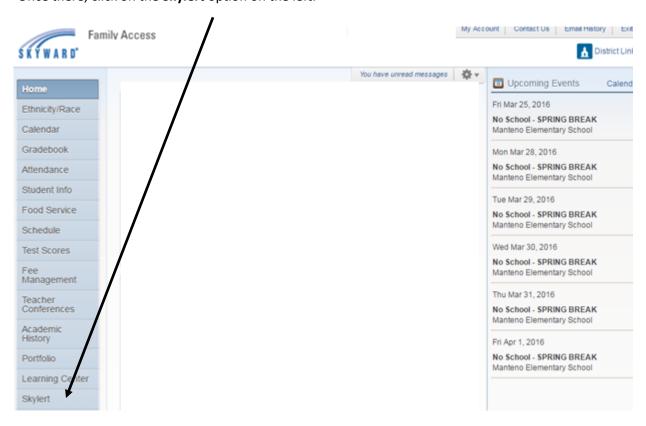

A Skylert screen similar to the one show below will be displayed. This shows your current settings for receiving notifications. You can make any changes and click Save.

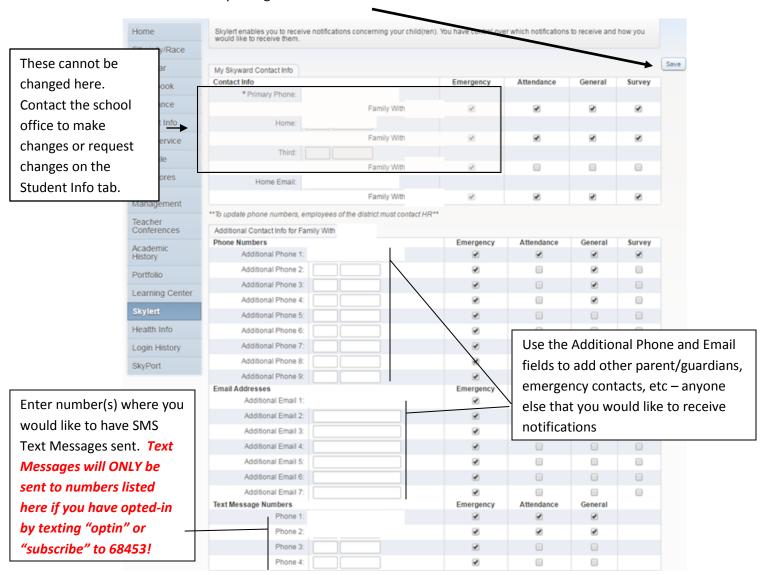

If there is another phone number that needs to be called that doesn't appear in your other notification fields, you can add that to Additional Phone 1. When multiple phones are selected, the system will call each phone number, starting with the Primary Phone and continue through the list up to three times until it receives an acknowledgement that the message has been received. It is usually a good idea to have an emergency contact listed under the Additional Phone area in case none of your other phones are reachable. It is also suggested that student cell phone numbers be added so they will receive the notifications as well.

By default, text messages are NOT sent. Please note that if you want text messages sent to a cell phone, you must add those numbers at the bottom under "Text Message Numbers". *Enter ONLY numbers – no dashes, spaces, parenthesis or other characters.* 

IMPORTANT: When providing a number for SMS text messaging, you must also "opt-in" from your phone to receive these messages. To do this, text the word "optin" or "subscribe" to 68453. Even if this information has been provided through Skylert, you will NOT receive text messages until you complete the opt-in process.

When finished with your changes, make sure you click **Save**.

For each method of communication (phone, e-mail or text message) you have the option to select which type of communications you want to receive at that number/address.

**Emergency notifications** are only used in the event of an emergency situation such as a snow day or other situation where student safety could be at risk. Emergency notifications CAN NOT be disabled for the Primary Guardian contact information. Emergency calls may be made any time of the day or night but will typically be made no earlier than 5:30AM nor later than 9:00PM.

Attendance notifications are sent when your child has been marked absent and the school has not received confirmation from the parent. Attendance calls are typically made between 9:30AM and 10:00AM. General notifications are those relating to school events, practices, issues, etc. For example, if your child is on the basketball team, you may receive a notification that practice was cancelled or a game was postponed due to weather. These may also include targeted announcements such as a notification about a fund-raiser that will benefit the music program if your child is in show choir.

**General notifications** will typically be made during late afternoon or early evening (4:00-8:00PM). To set options for which notifications you wish to receive, simply check the box in the appropriate column. Enter ONLY numbers – no dashes, spaces, parenthesis or other characters.

## Making changes to contact information

Sometimes you may need to update your contact information that we have on file. As always you can call or visit the school office to make these changes but you can also make many of them through Family Access. Once you are logged in to Family Access, click **Student Info** on the left. The following screen will appear.

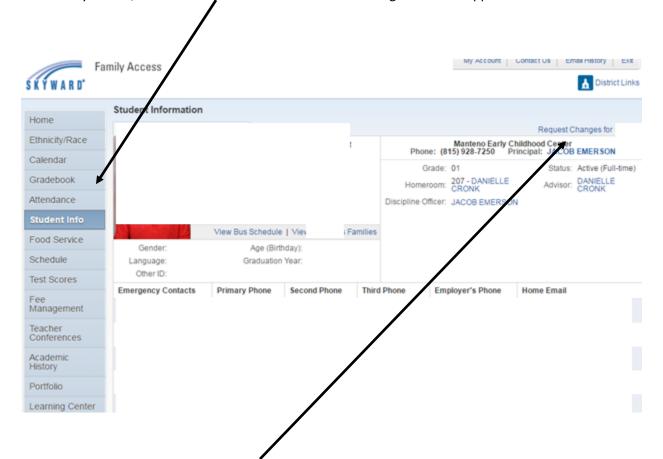

From here, click **Request Changes for [Student's Name]**. Then you will get a drop down to select which area you want to make changes to.

For the purposes of modifying the data used by Skylert, click **Family Information**.

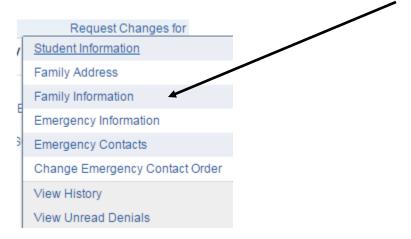

A screen similar to the one shown below will appear.

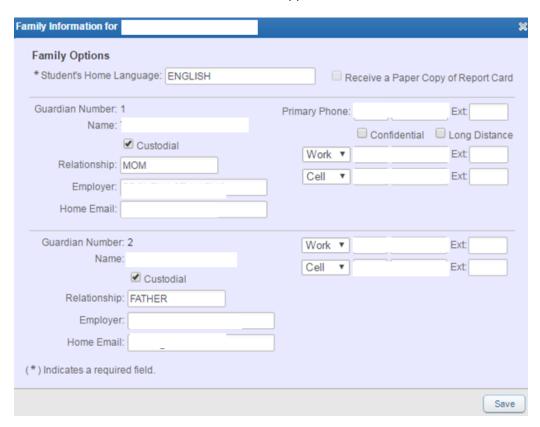

You are allowed to request changes to phone numbers, e-mail, etc. Though you can make the changes here, they will not take effect until they have been approved by the school. This will ensure the information is entered correctly and that any necessary internal notifications or changes are made.

When finished with your changes, make sure you click Save.